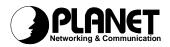

# 4-Port Ethernet ADSL Modem Router

## ADE-4000

User's Manual

Download from Www.Somanuals.com. All Manuals Search And Download.

## Copyright

Copyright (C) 2002 PLANET Technology Corp. All rights reserved.

The products and programs described in this User's Manual are licensed products of PLANET Technology, This User's Manual contains proprietary information protected by copyright, and this User's Manual and all accompanying hardware, software, and documentation are copyrighted.

No part of this User's Manual may be copied, photocopied, reproduced, translated, or reduced to any electronic medium or machine-readable form by any means by electronic or mechanical. Including photocopying, recording, or information storage and retrieval systems, for any purpose other than the purchaser's personal use, and without the prior express written permission of PLANET Technology.

## Disclaimer

PLANET Technology does not warrant that the hardware will work properly in all environments and applications, and makes no warranty and representation, either implied or expressed, with respect to the quality, performance, merchantability, or fitness for a particular purpose.

PLANET has made every effort to ensure that this User's Manual is accurate; PLANET disclaims liability for any inaccuracies or omissions that may have occurred.

Information in this User's Manual is subject to change without notice and does not represent a commitment on the part of PLANET. PLANET assumes no responsibility for any inaccuracies that may be contained in this User's Manual. PLANET makes no commitment to update or keep current the information in this User's Manual, and reserves the right to make improvements to this User's Manual and/or to the products described in this User's Manual, at any time without notice.

If you find information in this manual that is incorrect, misleading, or incomplete, we would appreciate your comments and suggestions.

## FCC Compliance Statement

This equipment generates and uses radio frequency energy and if not installed and used properly, that is, in strict accordance with the instructions provided with the equipment, may cause interference to radio and TV communication. The equipment has been tested and found to comply with the limits for a Class A computing device in accordance with the specifications in Subpart B of Part 15 of FCC rules, which are designed to provide reasonable protection against such interference in a residential installation. However, there is no guarantee that interference will not occur in a particular installation. If you suspect this equipment is causing interference, turn your Ethernet Switch on and off while your radio or TV is showing interference, if the interference disappears when you turn your Ethernet Switch off and reappears when you turn it back on, there is interference being caused by the Ethernet Switch.

You can try to correct the interference by one or more of the following measures:

- w Reorient the receiving radio or TV antenna where this may be done safely.
- w To the extent possible, relocate the radio, TV or other receiver away from the Switch.
- Plug the Ethernet Switch into a different power outlet so that the Switch and the receiver are on different branch circuits.

If necessary, you should consult the place of purchase or an experienced radio/television technician for additional suggestions.

## CE mark Warning

The is a class B device, In a domestic environment, this product may cause radio interference, in which case the user may be required to take adequate measures.

## Trademarks

The PLANET logo is a trademark of PLANET Technology. This documentation may refer to numerous hardware and software products by their trade names. In most, if not all cases, these designations are claimed as trademarks or registered trademarks by their respective companies.

## Revision

User's Manual for PLANET ADSL Bridge/Router: Model: ADE-4000/ADE-4000B Rev: 1.0 (October 2002) Part No.: EM-ADE4V1

Download from Www.Somanuals.com. All Manuals Search And Download.

## TABLE OF CONTENTS

| CHAPTER 1 INTRODUCTION                         | 1  |
|------------------------------------------------|----|
| ADE-4000 Features                              | 1  |
| Internet Access Features                       | 1  |
| Advanced Functions                             | 2  |
| LAN Features                                   |    |
| Configuration & Management                     |    |
| Security Features                              |    |
| Package Contents                               |    |
| Physical Details                               |    |
| Front Panel<br>Rear Panel                      |    |
|                                                |    |
| Restore Default IP Address and Clear Password  |    |
| CHAPTER 2 INSTALLATION                         |    |
| System Requirements                            |    |
| Installation Procedure                         | 5  |
| CHAPTER 3 LOGIN AND SYSTEM STATUS              | 7  |
| Login                                          | 7  |
| Preparation                                    |    |
| Connecting to ADE-4000                         |    |
| Status                                         | 9  |
| CHAPTER 4 SYSTEM CONFIGURATION                 | 11 |
| Overview                                       | 11 |
| WAN configuration                              |    |
| System Wide Settings                           |    |
| Per VC Setting                                 |    |
| Internet connection services                   |    |
| Bridge Mode                                    |    |
| PPPoE, PPPoA Connection for WAN (Routing mode) |    |
| Fixed IP for WAN                               |    |
| Dynamic IP for WAN                             |    |
| Other settings                                 |    |
| LAN Configuration<br>DHCP Setting              |    |
| NAT Settings                                   |    |
| Virtual Servers                                |    |
| Bridge Filtering                               |    |
| DNS Configuration                              |    |
| PPP configuration                              |    |
| CHAPTER 5 PC CONFIGURATION                     |    |
| Overview                                       |    |
| Windows Clients                                |    |
| TCP/IP Settings                                |    |
| Windows 9x/ME                                  |    |
|                                                |    |
| Windows 2000                                   |    |
| Windows XP                                     |    |
| Internet Access                                |    |
| Windows 9x/2000                                | 36 |

| Windows XP                        |    |
|-----------------------------------|----|
| Macintosh Clients                 | 37 |
| Linux Clients                     | 37 |
| CHAPTER 6 ADMIN PRIVILEGE         |    |
| WAN Status                        | 38 |
| ATM Status                        | 38 |
| PPP Status                        | 39 |
| TCP Status                        | 40 |
| Route Table                       | 40 |
| Learned MAC Table                 | 41 |
| ADSL Configuration                | 41 |
| RIP Configuration                 | 42 |
| Password Configuration            | 43 |
| Miscellaneous Configuration       | 44 |
| Reset to Factory Default          | 46 |
| Diagnostic Test                   | 46 |
| Code Image Update                 | 47 |
| Network Code Image Update         | 47 |
| System Log                        | 47 |
| APPENDIX A TROUBLESHOOTING        | 48 |
| Overview                          | 48 |
| General Problems                  |    |
| Configuration and Internet Access |    |
| APPENDIX B SPECIFICATIONS         | 50 |
| ADE-4000                          | 50 |
|                                   |    |

# Chapter 1 Introduction

1

This Chapter provides an overview of ADE-4000's features and capabilities.

Congratulations on the purchase of ADE-4000. The ADSL Bridge Router will allow multiple LAN users to share an Internet user account, via a DSL connection. Once the ADSL Bridge Router is installed and configured, the Internet is just a click away.

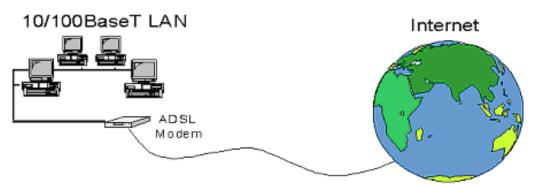

Figure 1-1: ADSL Bridge Router

## **ADE-4000 Features**

ADE-4000 incorporates many advanced features, carefully designed to provide sophisticated functions for user's convenience while surfing in the net.

#### **Internet Access Features**

- **Shared Internet Access.** All users on the LAN (up to 253 users) can access the Internet through ADE-4000, using only a single external IP Address via built-in 4 switch ports. (router mode).
- DSL Service Support. ADE-4000 has a RJ-11 port for connecting a DSL connection to provide Internet resource sharing feature. All popular DSL service providers are supported.
- Standard Compliance. ADSL-Compliant with ANSI T1.413 Issue 2, ITU G.992.1 (G.dmt) Annex A for ADE-4000 and Annex B for ADE-4000B, and G.992.2 (G.lite).
- **Data Transfer Rate.** Data rate up to 8 Mbps downstream and up to 1 Mbps upstream
- Multi-system Support. USB interface driver supports Microsoft Windows 98/ME/2000 and Windows XP.
- **User Friendly Interface.** Simple, intuitive, yet powerful graphical user interface can be accessed from common web browsers nowadays
- Fixed or Dynamic IP Address. On the Internet (WAN port) connection, ADE-4000 supports both Dynamic IP Address (IP Address is allocated on connection) and Fixed IP Address.

### **Advanced Functions**

- *Virtual Servers.* This feature allows Internet users to access Internet servers on your LAN. The required setup is quick and easy.
- **DMZ.** One (1) PC on your local LAN can be configured to allow unrestricted 2way communication with Servers or individual users on the Internet. This provides the ability to run programs, which demand for bi-directional communication.
- System Log & Internet Access diagnostics ADE-4000 implements system log and Internet access diagnostic help users to diagnose what could be wrong via system log or Internet access diagnostics.
- **VPN Support**. VPN (Virtual Private Networking) connections using PPTP, L2TP and IPSec are transparently supported no configuration is required.

#### **LAN Features**

- w Four Ethernet and USB ports. Users may share Internet access via builtin 4 switch ports. The other (the USB port) can be connected to USB interface DSL/Cable router or directly with computer.
- w **DHCP Server support.** Dynamic Host Configuration Protocol provides a dynamic IP address to PCs and other devices upon request. ADE-4000 can act as a DHCP Server for devices on your local LAN.

#### **Configuration & Management**

- *Easy Setup*. Use WEB browser from anywhere to begin the configuration.
- **Remote Management**. The ADE-4000 can be managed from any PC on your LAN. And, if the Internet connection exists, it can also (optionally) be configured via the Internet.

#### **Security Features**

- w **Two-level password protected Configuration**. Two-level password protection can provided stronger protection to prevent unauthorized users from modifying the configuration data and settings.
- w NAT Protection. An intrinsic side effect of NAT (Network Address Translation) technology is that by allowing all LAN users to share a single IP address, the location and even the existence of each PC is hidden. From the external viewpoint, there is no network, only a single device ADE-4000.

## Package Contents

The following items should be included:

- ADE-4000 Unit
- Power Adapter
- CD-ROM containing USB port driver
- USB cable
- RJ-45 cable
- RJ-11 cable

If any of the above items are damaged or missing, please contact your dealer immediately.

## **Physical Details**

#### **Front Panel**

The front panel of ADE-4000 has 2 LEDs for one LAN port and one ADSL port. Figure 2 displays a front panel of the router.

|       |      |      |          |   |   | ADSL | Moden | n Router |
|-------|------|------|----------|---|---|------|-------|----------|
| 0     | 0    | 0    | LINK/ACT | 0 | 0 | 0    | 0     |          |
| READY | ADSL | DATA |          | 4 | 3 | 2    | 1     | ADE-4000 |

| Figure  | 1-2: | Front Panel   |
|---------|------|---------------|
| i iguio |      | i iont i anoi |

LED definitions

| ADSL    | On – ADSL LED status will be on after chaining procedure with DSLAM is completed |
|---------|----------------------------------------------------------------------------------|
| LNK/ACT | On – LED will be on while RJ-45 connector is plugged in.                         |

#### **Rear Panel**

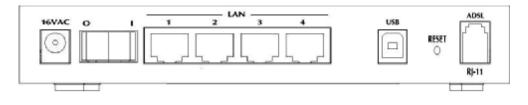

Figure 1-3: Rear Panel

#### Button definition

| Reset Button | This button has two (2) functions:                                                                                                    |  |  |  |  |  |
|--------------|----------------------------------------------------------------------------------------------------|--|--|--|--|--|
|              | <ul> <li>When pressed and released, ADE-4000 will reboot<br/>(restart).</li> </ul>                                                                                       |  |  |  |  |  |
|              | <ul> <li>When reset button is pressed over 5 seconds and<br/>then release. ALL data will be clear and restore ALL<br/>settings to the factory default values.</li> </ul> |  |  |  |  |  |

#### **Restore Default IP Address and Clear Password**

If ADE-4000's IP Address or password is lost, the following procedure can be used to recover from this situation.

Pressing the Reset button for more than 5 seconds. ADE-4000 will restore to factory default setting. Note that this should be done only when you had tried all the troubleshooting options. Pressing the Reset button during operation may bring you

into the risk of creating IP address conflict between your PC and the router. In such a case, you may be compelled to reboot your entire system(s).

# Chapter 2 Installation

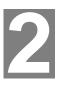

This Chapter covers the physical installation of ADE-4000.

## System Requirements

#### Computer

- PC or TCP/IP compliant workstations
- 32 MB RAM
- 20 MB of free disk space minimum (for USB driver installation)
- Ethernet Network Interface Controller (NIC) RJ45 Port
- USB Port
- Internet Browser

## Installation Procedure

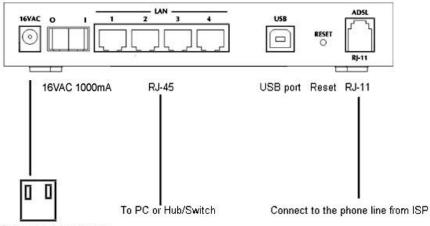

Caution: Select the right adapter

#### Figure 2-1: Installation Diagram

#### Step 1

#### **Choose an Installation Site**

Select a suitable place on the network to install ADE-4000. Ensure ADE-4000 is powered OFF.

#### Step 2

#### **Connect LAN Cables**

Use standard LAN cables to connect PCs to the ETHERNET port on ADE-4000. Either 10BaseT or 100BaseT connections can be used.

If required, use a standard LAN cable to connect the "Uplink" port to a standard port on another hub.

#### Step 3

#### **Connect WAN Cable**

Connect one end of the RJ-11 phone cord to the LINE port on your ADSL modem. Connect the other end of the RJ-11 phone cord to your wall phone jack.

#### Step 4

#### Power Up

Connect the supplied power adapter to ADE-4000 and power up. Use only the power adapter provided. Using a different one may cause hardware damage

#### Step 5

#### **Check the LEDs**

If there is no cable or wrong cable connected, *LAN* LED on ADE-4000 should flash in Red, then turn OFF. If it stays Red, there might be a hardware error.

For each LAN (PC) connection, the LAN Link/Act LED should be **ON** (provided the PC is also ON.)

The ADSL LED should be **ON**.

# Chapter 3 Login And System Status

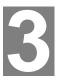

This Chapter details the first time login procedure and the Status screen

## Login

ADE-4000 contains an HTTP server. This enables you to connect to it, and configure it, using your Web Browser. **Your Browser must have JavaScript support**. The configuration program has been tested on the following browsers:

- Netscape V4.08 or later
- Internet Explorer V4 or later

#### Preparation

Before attempting to configure ADE-4000, please ensure that:

- Your PC can establish a physical connection to ADE-4000. The PC and ADE-4000 must be directly connected (using the ETHERNET port on ADE-4000) or on the same LAN segment.
- ADE-4000 must be installed and powered ON.
- If ADE-4000's default IP Address (10.0.0.2) is already used by another device, the other device must be turned OFF until ADE-4000 is allocated a new IP Address during configuration.

### **Connecting to ADE-4000**

To establish a connection from your PC to ADE-4000:

- 1. After installing ADE-4000 in your LAN, start your PC. If your PC is already running, restart it.
- 2. Start your WEB browser.
- 3. In the *Address* box, enter "HTTP://" and the IP Address of ADE-4000, as in this example, which uses ADE-4000's default IP Address:

http://10.0.0.2

4. If connection is established, a pop-up password request page will show up. The default login User Name of ADE-4000 administrator is "admin", and Password is "epicrouter". The default login User Name for non-administrator is "user", and Password is "password".

|   | Please type y       | our user name and password.    |
|---|---------------------|--------------------------------|
| 3 | Site:               | 10.0.0.2                       |
|   | Realm               | Home Gateway                   |
|   | <u>U</u> ser Name   |                                |
|   | <u>P</u> assword    |                                |
|   | □ <u>S</u> ave this | password in your password list |

Figure 3-1: Logon Window

### If you can't connect If ADE does not respond, check the following: Machine is properly installed, LAN connection is OK, and it is powered ON. You can test the connection by using the "Ping" command: Open the MS-DOS window or command prompt window. Enter the command: ping 10.0.0.2 If no response is received, either the connection is not working, or your PC's IP address is not compatible with ADE-4000's IP Address. (See next item.) If your PC is using a fixed IP Address, its IP Address must be within the range 10.0.0.3 to 10.255.255.254 to be compatible with ADE-4000's default IP Address of 10.0.0.2. Also, the Network Mask must be set to 255.0.0.0. See Chapter 5 - PC Configuration for details on checking your PC's TCP/IP settings. Ensure that your PC and ADE-4000 are on the same network segment. (If you don't have a router, this must be the case.)

## **Status**

#### Home

Once you login in ADE-4000, its Home page will appear. It shows the firmware versions and WAN and LAN interface status.

| 68 1                            |                                                            | Home Page      |                   |
|---------------------------------|------------------------------------------------------------|----------------|-------------------|
| CONEXANT-                       | Finaware Version;<br>Showtime Famware<br>Customer Software | Version: 2 28b | L_USB_032002_REL6 |
| Home ADSL                       |                                                            | WAN            |                   |
| LAN                             | IP Address                                                 | Subnet Mask    | MAC Address       |
| Configuration                   | 61.59.229.62                                               | 255.0.0,0      | 02:30:CD:00:07:FB |
| <u>WAN</u>                      |                                                            |                |                   |
| LAN                             |                                                            | LAN            |                   |
| NAT                             | IP Address                                                 | Subnet Mask    | MAC Address       |
| Vinteal Server Dridge Filtering | 10.0.0.2                                                   | 255.0.0.0      | 02:30:CD 00:07:FA |
| Find the second                 |                                                            | 1              |                   |

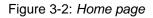

#### **ADSL**

The ADSL Status page shows the ADSL physical layer status.

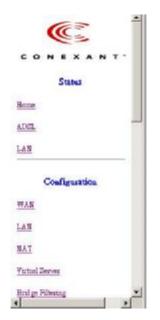

|                  | noa: T1_413<br>Mode: ANNEX_<br>Attempt: 1 |          | conds |
|------------------|-------------------------------------------|----------|-------|
|                  | Downstream                                | Upstream | 1     |
| SNR Margin       | 38.9                                      | 31.0     | dB    |
| Line Attenuetion | 24.5                                      | 18.5     | dВ    |
| Emored Seconds   | 0                                         | 1        |       |
| Loss of Signal   | ٥                                         | 0        | 1     |
| Loss of Frame    | 0                                         | 0        |       |
| CRC Enters       | 0                                         | 1        | 1     |
| Data Rate        | 512                                       | 64       | khps  |

Figure 3-3: ADSL status

#### LAN

The **LAN** page shows the information and status of LAN port, DHCP client table, linking status of Ethernet and USB interface.

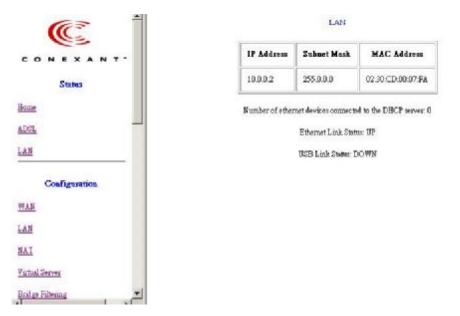

Figure 3-4: LAN status

# Chapter 4 System Configuration

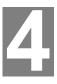

This Chapter details the configurations for ADE-4000

## **Overview**

This chapter describes the setup procedure for:

- WAN Access
- LAN configuration

PCs on your local LAN may also require configuration. For details, see *Chapter 5 - PC Configuration*.

## **WAN configuration**

Select the WAN link under Configuration column to set up WAN connection. It is required to know the type of Internet connection service used by your ISP. Note: You only need to fill in the fields that your ISP provided, and leave the others as default.

| C Î                       |                                         |                       |     | WAN Configuration |             |  |  |
|---------------------------|-----------------------------------------|-----------------------|-----|-------------------|-------------|--|--|
| 0 N E X A N T -<br>Status | System Wide Settings<br>Default Gateway |                       |     |                   |             |  |  |
|                           | Per VC Settings                         |                       |     |                   |             |  |  |
| Configuration             | Enabled?                                | ¥ PI                  | ¥CI | Static IP Address | Subnet Mask |  |  |
|                           | Ves 📼                                   | Ø                     | 33  | 0000              | 0000        |  |  |
| al Server                 |                                         | MAC SPC<br>Mac Spoofs |     | Disable           |             |  |  |

Figure 4-1: WAN Configuration

#### **System Wide Settings**

Under the **System Wide Settings**, the configuration will take effect on all WAN PVCs.

**Default Gateway:** The default gateway is the next-hop router IP address on the Internet.

### Per VC Setting

Under Per VC Setting, it provides the configurations for IP address and VPI/VCI.

#### Per VC Settings

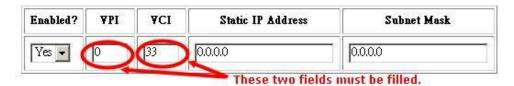

Figure 4-2: Per VC Settings

To switch between the PVCs, please choose the options of virtual circuit and click on the **Submit** button to switch over.

| DHCP                 | 1             |  |
|----------------------|---------------|--|
| 🗖 DHCP client enable | 2             |  |
| Host Name            | 4             |  |
|                      | 6             |  |
| ¥irtu                | al Circuit:   |  |
| S                    | ubmit   Reset |  |

Figure 4-3: Switch between PVCs

## Internet connection services

Types of Internet connection services supported by ADE-4000 are explained below.

#### **Bridge Mode**

#### Step 1

At the WAN Configuration page, insert the VCI/VPI provided by ISP. Enable "**Bridge**", and choose suitable packet encapsulation.

| BRIDGE | Enabled 👻 |         |
|--------|-----------|---------|
|        | Disabled  |         |
|        | Enabled   | <u></u> |

Figure 4-4: Bridge status

| ENCAPSULATION | PPPoELLC 👻                                                                                                |
|---------------|----------------------------------------------------------------------------------------------------|
|               | PPPoA VC-Mux                                                                                              |
| BRIDGE        | PPPoA LLC<br>1483 Bridged IP LLC<br>1483 Routed IP LLC<br>1483 Bridged IP VC-Mux<br>1483 Routed IP VC-Mux |
| IGMP          | Classical IP over ATM<br>PPPoE VC-Mux                                                                     |
|               | PPPoE LLC<br>PPPoE None                                                                                   |

Figure 4-5: Encapsulation types of Bridge mode

Click "**submit**" to commit modifications you've done, then click "**Save Configuration**" to store settings. (Modifications will not take effects until next reboot.)

#### Step 3

Click on "NAT" tab on left panel, and disable the NAT function in the option menu.

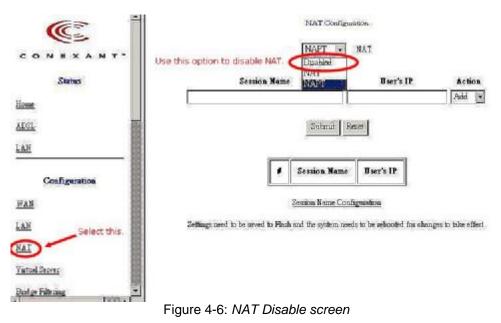

#### Step 4

Click "**Save settings**" on left panel to write configuration into machine, and reboot to make settings effective.

## **PPPoE, PPPoA Connection for WAN (Routing mode)**

If PPPoE (Point-to-Point Over Ethernet) or PPPoA (Point-to Point Over ATM) is provided to establish communications, **User Name** and **Password** are required to be obtained from ISP. And **VCI/VPI** values must be obtained from them as well, for some local ISPs don't offer this information actively.

To set up a PPPoE or PPPoA connection for WAN, follow the instructions below:

#### Step 1

Fill in the VCI/VPI entries with the information you get from ISP.

#### Step 2

Choose suitable packet encapsulation (PPPoA LLC/VC-Mux, PPPoE LLC/VC-Mux). Disable "Bridge". (Packet encapsulation information also has to be obtained from ISP.)

| ENCAPSULATION | PPPOELLC                                                                                     | 1                          |
|---------------|----------------------------------------------------------------------------------------------|----------------------------|
| (             | PPPoA VC-Mux<br>PPPoA LLC                                                                    | <b>)</b>                   |
| BRIDGE        | 1485 Bridged IP LLC<br>1483 Routed IP LLC<br>1483 Bridged IP VC-Mux<br>1483 Routed IP VC-Mux | Options for<br>PPPoE/PPPoA |
| IGMP          | Classical IP over ATM<br>PPPoE VC-Mux                                                        |                            |
|               | PPPOE LLC<br>PPPOE None                                                                      | 2                          |

Figure 4-7: Encapsulation types of PPPoE/PPPoA

#### Service Name

If your ISP provides this info, please type it into the field or leave it blank (factory default).

**User Name and Password** 

Fill in the entries with the information provided by ISP.

#### **Disconnect Timeout**

It is the amount of time you would like to pass before the Router drops your Internet connection due to inactivity. Enter zero ( $\mathbf{0}$ ) in the field to remain Internet connection on at all time. The idle time ranges from 0 to 32767 seconds.

#### Authentication

When AUTO option is chosen, the PAP mode will run first then CHAP.

#### Automatic Reconnect

If you check this option, the Disconnect Timeout should set to 0 second. Otherwise there will be a conflict between them.

#### DHCP

Leave this option unchecked.

| Username             | 10195090                       |
|----------------------|--------------------------------|
| Password             | ****                           |
| Disconnect Timeout   | 0 seconds ( <b>Max:32767</b> ) |
| Authentication       | Auto 💌                         |
| 🗹 Automatic Reconnec | t                              |
| DHCP                 |                                |

Figure 4-8: PPP setting Screen

Click on "NAT" tab on left panel, and enable the NAPT function in the option menu.

#### Step 4

Click "Save settings" on left panel to write configuration into machine, and reboot to make settings effective.

### **Fixed IP for WAN**

If your ISP has assigned static IP address (See Appendix A About Static and Dynamic IP Address), you may connect to the Internet by using a fixed, or static address. To set up a Fixed IP for WAN, do the following steps as an example.

#### Step 1

Enter the information of Default Gateway, IP Address, and Subnet Mask provided by ISP. Note: These parameters are required for building up connection. If one of these information incorrect or unavailable, please contact your ISP for correct information.

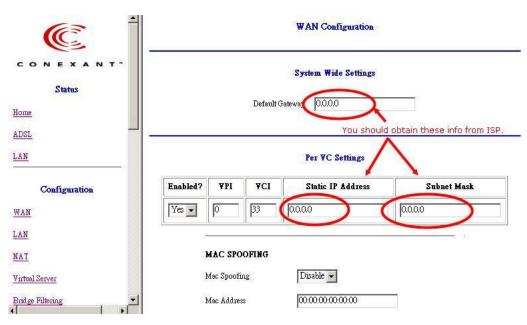

Figure 4-9: Fixed IP set-up screen

Choose suitable packet encapsulation (1483 Bridged/ Routed LLC, 1483 Bridged/ Routed Mux, Classical IP over ATM). And **Disable** "Bridge" function.

#### Step 3

Click "**submit**" to commit modifications you've done, then click "**Save Configuration**" to store settings. (Modifications will not take effects until next reboot.)

#### Step 3

Click on "NAT" tab on left panel, and **enable** the NAPT function in the option menu.

#### Step 4

Click "**Save settings**" on left panel to write configuration into machine, and reboot to make settings effective.

## **Dynamic IP for WAN**

If ISP provides a dynamic IP for Internet connection, following steps illustrate how to enable the connection via ADE-4000.

#### Step 1

Choose suitable packet encapsulation (1483 Bridged/ Routed LLC, 1483 Bridged/ Routed Mux, Classical IP over ATM). And **Disable** "Bridge" function.

#### Step2

Check the **DHCP** option, and fill in the Host Name field (if required.) (This information should be obtained from ISP. If there is no special demand for this, leave this column blank.)

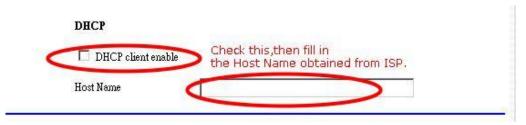

Figure 4-10: DHCP client enable

Click on "NAT" tab on left panel, and **enable** the NAPT function in the option menu. **Step 4** 

Click "**Save settings**" on left panel to write configuration into machine, and reboot to make settings effective.

#### **Other settings**

Here are explanations about some fields not mentioned above.

#### **MAC Spoofing**

The **MAC Spoofing** is developed to solve the scenario when the ISP only recognizes one MAC address. Copy the ISP-recognized MAC address here.

#### MAC SPOOFING

Mac Spoofing

Mac Address

Figure 4-11: MAC Spoofing

#### ATM

If your ISP provides this information to you, fill it in appropriate field.

#### **Service Category**

UBR and CBR are two different types of service supported from the ATM.

#### **Bandwidth**

Bandwidth setting takes effect only when the CBR is selected. The maximum available bandwidth is from the upstream data rate of ADSL status page (see Section, ADSL).

ATM

Bandwidth

Service Category

| UBR 💌 |      |
|-------|------|
| 0     | kbps |

#### **IGMP**

Support IGMP proxy/relay function for ADSL modem, based on the following requirement and case:

- On CO side, there must be at least one IGMP querier (router) present. IGMP querier will send IGMP query packet. The ADSL modem is responsible to relay these IGMP query to Ethernet.
- End-user multicast application device send IGMP report while receiving IGMP query or being activated by user, the ADSL modem should be responsible to proxy (that is, change source IP to ADSL modem's WAN IP) the IGMP report to ADSL WAN side, include all PVCs. The same case is for IGMP leave packet.
- It is not necessary to relay multicast routing between two ADSL PVCs or two interfaces in LAN side.
- Special purpose multicast packet (such as RIP 2 packet) should run without interference.

| Rx Entity | Packet Class         | TTL | Action                | Notes |
|-----------|----------------------|-----|-----------------------|-------|
| ADSL      | IGMP query           | 1   | Relay to Ethernet     |       |
|           | IGMP report          | 1   | Ignore                |       |
|           | IGMP leave           | 1   | Ignore                |       |
| -         | General Multicast IP | -   | Relay it to Ethernet. |       |
| Ethernet  | IGMP query           | 1   | Ignore                |       |
|           | IGMP report          | 1   | Relay to all ADSL PVC |       |
|           | IGMP leave           | 1   | Relay to all ADSL PVC |       |
|           | General Multicast IP | -   | Ignore                |       |

#### Table 4-1 IGMP packets process

**Note:** Before the IGMP mode is enabled; please go to the **Miscellaneous Configuration** page to enable the IGMP proxy. Otherwise, the IGMP selection will not be valid.

|                               | Bridge Mode<br>(Dynamic IP) | Router Mode<br>(Dynamic IP)                                  | Router Mode<br>(Static IP) |
|-------------------------------|-----------------------------|--------------------------------------------------------------|----------------------------|
| WAN Configuration             |                             |                                                              |                            |
| VC0 Enabled                   | Yes                         | Yes                                                          | Yes                        |
| VC1 - VC7 Enabled             | No                          | No                                                           | No                         |
| VC0 Static IP Adress          | N/A (0.0.0.0)               | N/A (0.0.0.0)                                                | Provided by ISP            |
| VC0 Subnet Mask               | N/A (0.0.0.0)               | N/A (0.0.0.0)                                                | Provided by ISP            |
| WAN Advanced<br>Configuration |                             |                                                              |                            |
| Encapsulation*                | 1483 Bridged IP LLC         | PPPoE LLC / PPPoA<br>VCM                                     | 1483 Routed IP LLC         |
| Bridge                        | Enabled                     | Disabled                                                     | Disabled                   |
| PPP Service Name              | N/A                         | Blank                                                        | N/A                        |
| PPP User Name                 | N/A                         | Provided by ISP                                              | N/A                        |
| PPP Password                  | N/A                         | Provided by ISP                                              | N/A                        |
| DHCP client enable            | Check None                  | Checked                                                      | Check None                 |
| LAN Configuration             |                             |                                                              |                            |
| DHCP Server                   | Not Checked                 | Checked                                                      | Checked                    |
| NAT Configuration             |                             |                                                              |                            |
| NAT                           | Disabled                    | NAPT                                                         | NAPT                       |
| DNS Configuration             |                             |                                                              |                            |
| Default Gateway               | N/A (0.0.0.0)               | N/A (Automatically<br>Assigned by ISP)                       | Provided by ISP            |
| Preferred DNS Server          | N/A (0.0.0.0)               | N/A (Automatically<br>Assigned by ISP)<br>N/A (Automatically | Provided by ISP            |
| Alternate DNS Server          | N/A (0.0.0.0)               | Assigned by ISP)                                             | Provided by ISP            |
| RIP Configuration             |                             |                                                              |                            |
| RIP                           | Disabled                    | Disabled                                                     | Disabled                   |

| Table 4-1 WAN configurations Overview |
|---------------------------------------|
|---------------------------------------|

**Note:** Encapsulation is based on the ISP configuration. It may be different for different ISPs and countries.

## LAN Configuration

The LAN IP and Subnet Mask of ADE-4000 are the values seen by the users on their internal network. The default IP is **10.0.0.2** for IP and **255.0.0.0** for Subnet Mask.

#### LAN Configuration

| IP Address  | 10.0.0.2  |  |
|-------------|-----------|--|
| Subnet Mask | 255.0.0.0 |  |

Figure 4-13: LAN Configuration

#### **DHCP Setting**

A DHCP (Dynamic Host Configuration Protocol) Server automatically assigns IP address to each computer on your network. Unless you already have one, it is highly recommended that your router be set up as a DHCP server..

System Allocated

The DHCP address pool is based on LAN port IP address plus 12 IP addresses. For example, the LAN IP address is 10.0.0.2; the DHCP address pool is at the range of 10.0.0.3 to 10.0.0.14.

User Defined

The DHCP address pool is at the range of **User Defined Start Address** and **User Defined End Address**. Maximum IP pool size in ADE-4000 is 253. IP address range: 255 total IP addresses – 1 broadcast address – 1 LAN port IP address.

Lease time

The Lease time is the amount of time of a network user will be allowed to connect with DHCP server. If all fields are 0, the allocated IP addresses will be effective forever.

• User mode

**Single User** mode: DHCP server only allocates one IP address to local PC. **Multiple User** mode: DHCP server allocates the IP addresses specified by the DHCP address pool.

#### ☑ DHCP Server

| DHCP address pool selection | <ul> <li>System Allocated</li> <li>User Defined</li> </ul> |
|-----------------------------|------------------------------------------------------------|
| User Defined Start Address  | 10.0.0.3                                                   |
| User Defined End Address    | 10.0.0.14                                                  |
| Lease Time                  | 0 days 0 hours 0 minutes 0 seconds                         |
| User Mode                   | Multi-User                                                 |
|                             | Ethernet Mode Setting                                      |
|                             | Submit Reset                                               |

Settings need to be saved to Flash and the system needs to be rebooted for changes to take effect.

Figure 4-14: DHCP server settings

#### Ethernet Mode Setting:

By clicking this link, you will be directed to Ethernet Mode page. You can specify the type of LAN connection or use AutoSense. Default is AutoSense.

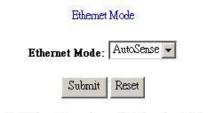

Settings need to be saved to Flash and the system needs to be rebooted for changes to take effect.

Figure 4-15: Ethernet Mode

## **NAT Settings**

By clicking NAT link under Configuration column, NAT Configuration page will be shown. You have to define the session used for NAT first. Click the Session Name Configuration link below, you will see NAT Session Name Configuration page.

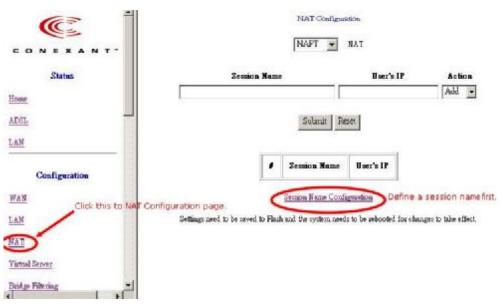

Figure 4-16: NAT configuration

Enter the session name you want to use for NAT. Select VC number, which is assigned to the session. Choose **Add**, and then click **Submit** button, the new defined session should be added to the table below immediately. Max. 16 session names can be added If you want to remove an existing session, the procedures are similar as above, just choose **Delete** instead.

After session defining, click the Go back to NAT Configuration link.

| 062 | sion Name NewSessi | on             |                                         |
|-----|--------------------|----------------|-----------------------------------------|
| Vir | tual Circuit: 0 🗸  |                |                                         |
|     | Add -              | Submit Reset   |                                         |
|     |                    |                |                                         |
|     | Interface Nan      | e Session Name |                                         |
|     |                    |                | ( ) ( ) ( ) ( ) ( ) ( ) ( ) ( ) ( ) ( ) |

#### NAT Session Name Configuration

Go back to NAT Configuration

Settings need to be saved to Flash and the system needs to be rebooted for changes to take effect.

Figure 4-17: NAT Session Name Configuration

Three types of **NAT** (Network Address Translation) service are provided by ADE-4000.

#### NAT

**NAT** option only maps single WAN IP address to the local PC IP address. This is peer-to-peer mapping (1 on 1). For each PVC, only one local PC IP address can be associated with each WAN PVC. If more than one IP address is inserted for one NAT session, only the first IP address of each session takes effect.

#### NAPT

**NAPT** option maps the IP address and UDP/TCP port ID of the WAN PVC to the IP address and UDP/TCP port ID of the local PCs. (1 to N). It is the multiple-mapping mechanism. More than one local PC can be associated with one WAN PVC. The setting procedures are as follows:

#### **Dynamic NAPT**

**Dynamic NAPT** option maps the IP address and UDP/TCP port ID of the WAN PVC to the IP address and UDP/TCP port ID of the local PCs. (1 to N). It is the multiple-mapping mechanism, and it is dynamically allocated, this provides more functionality for Internet application under a NAT networking environment. The setting procedures are as follows:

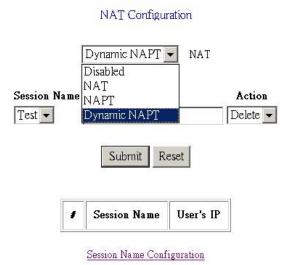

Settings need to be saved to Flash and the system needs to be rebooted for changes to take effect.

#### **Available Sessions**

| ŧ | Session Name | Interface |
|---|--------------|-----------|
| 1 | Test         | Ip Pvc O  |

Figure 4-18: NAPT configuration screen

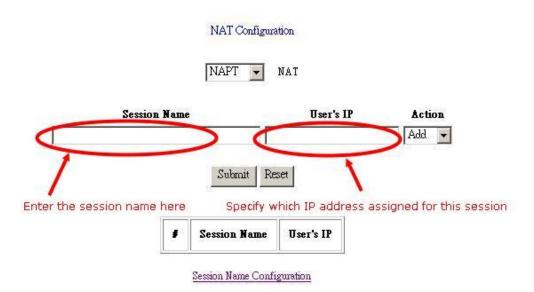

Settings need to be saved to Flash and the system needs to be rebooted for changes to take effect.

Figure 4-19: Enter Session name and User's IP

After all these settings are done, click "**Submit**" button, the record will be added to the table below immediately.

NAT Configuration

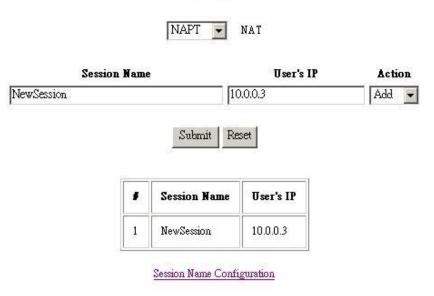

Settings need to be saved to Flash and the system needs to be rebooted for changes to take effect.

Figure 4-20: Adding a new record

## **Virtual Servers**

Virtual server feature allows users to make Servers on your LAN accessible to Internet users. Normally, Internet users would not be able to access a server on your LAN because of native NAT protection.

The "Virtual Server" feature solves these problems and allows Internet users to connect to your servers.

## For Internet users to access all virtual Servers on LAN side, they have to connect to WAN port IP on ADE-4000 allocated by ISP.

To provide server-based service, WAN IP address should be static, rather than dynamic, to make it easier for Internet users to connect to your Servers.

However, *DDNS (Dynamic DNS)* service allows users to connect to your Virtual Servers using a URL, instead of an IP Address.

You can set up public services on your network by configuring the values in the Virtual Server Configuration page. You may assign certain IP addresses as the destination of the network information. When users from the Internet make certain requests of your network, ADE-4000 will forward those requests to the appropriate computer. (Note: DHCP function must be disabled or the local server itself has to be fix-IP addressed to use this function.)

This function is generally used to set up a web server, ftp server, or e-mail server on your network. Figure shows the screen of Virtual Server Configuration page,

#### To add a Virtual Server:

#### Step 1

Select the public port number used by the service, ranged from 0 to 65535.

#### Step 2

Select the **private port** number used on internal server mapping to public port, it is not required to be the same as public port number.

#### Step 3

Select appropriate communication type via type of port checkbox.

#### Step 4

Enter the **Host IP Address** of local server that you want the Internet users to be able to access.

#### Step 5

Click the "Add This Setting" button to save the settings.

#### Step 6

Click "**Save settings**" on left panel to write configuration into machine, and reboot to make settings effective.

|             | Virtual Server Configuration |                      |                        |                              |                  |  |  |  |  |
|-------------|------------------------------|----------------------|------------------------|------------------------------|------------------|--|--|--|--|
| ID          | Public Port                  | Private Port         | Port Type              | Host IP Address              |                  |  |  |  |  |
| se the foll | lowing form to add           | special port that yo | u want to be opened :  | for your special application |                  |  |  |  |  |
| ID          | Public Port                  | Private Port         | Port Type              | Host IP Address              |                  |  |  |  |  |
| 1           |                              |                      | O TCP                  |                              | Add This Setting |  |  |  |  |
| ~           | $\sim$                       | $\sim$               | CUDP                   | -                            | 23               |  |  |  |  |
| rgs need    | to be sayed to Flash         | n and the system ne  | eds to be rebooted foi | r changes to take effect.    |                  |  |  |  |  |
|             |                              |                      | /                      | /                            |                  |  |  |  |  |
|             |                              | /                    | Ente                   | r the IP of internal se      | erver.           |  |  |  |  |
|             | 1                            | Choos                | e type of port         |                              |                  |  |  |  |  |
|             | Specify t                    | he private po        | rt number map          | ping to public port.         |                  |  |  |  |  |
| Engo        | ifu a public co              | ruice port pu        | mbar                   |                              |                  |  |  |  |  |
|             | ify a public se              |                      |                        |                              |                  |  |  |  |  |
| vill be     | assigned auto                | matically by s       | system.                |                              |                  |  |  |  |  |

#### Figure 4-21: Virtual Server Configuration Screen

## **Bridge Filtering**

The **Bridge Filtering** configuration page allows you to set the configuration of IP filtering. You can add 4 records max.

#### Source MAC

When the bridge filtering is enabled, enter the **Source MAC address**, select **Block** and click **Add**. Then all incoming WAN and LAN Ethernet packets matched with this source MAC address will be filtered out. If the **Forward** is selected, then the packets will be forwarded to the destination PC.

#### **Destination MAC**

When the bridge filtering is enabled, enter **the Destination MAC address**, select **Block** and click **Add**. Then all incoming WAN and LAN Ethernet packets matched with this destination MAC address will be filtered out. If the **Forward** is selected, then the packets will be forwarded to the destination PC.

#### Туре

Enter the hexadecimal number for the Ethernet type field in Ethernet\_II packets. For example, 0800 is for IP protocol.

Bridge Filtering

| ID Source MAC* | Destination MAC* | TYPE** |       |           |     |
|----------------|------------------|--------|-------|-----------|-----|
| 1              |                  |        | Block | C Forward | Add |

Figure 4-22: Bridge Filtering Screen

## **DNS Configuration**

The **DNS Configuration** page allows you to set the configuration of DNS proxy. ADE-4000 supports the DNS proxy function. For the DHCP requests from local PCs, the DHCP server will set the LAN port IP as the default DNS server. Thus, all DNS query messages will come into LAN port first. The DNS proxy on the ADSL modem recorded the available DNS servers, and forward DNS query messages to one of DNS server.

Four DNS proxy modes available in ADE-4000:

#### **Disable DNS Proxy**

The LAN port does not process the DNS query message. For the DHCP requests from local PCs, the DHCP server will set the user-configured preferred DNS sever or alternate DNS server whichever is available as the DNS server. Then all DNS query messages will be directly sent to the DNS servers.

#### **Use Auto Discovered DNS Servers Only**

The DNS proxy will store the DNS server IP addresses obtained from DHCP client or PPP into the table. And all DNS query messages will be sent to one of the dynamically obtained DNS servers.

#### **Use User Configured DNS Servers Only**

The DNS proxy will use the user-configured preferred DNS server and alternate DNS server. And all DNS query message will be sent to one of DNS servers.

#### Auto Discovery + User Configured

The DNS proxy's table has all the IP addresses of dynamically obtained and user configured DNS servers.

DNS Configuration

|                 | Disable DNS Proxy                    |
|-----------------|--------------------------------------|
|                 | Use Auto Discovered DNS Servers Only |
| User Configu    | Use User Configured DNS Servers Only |
| Preferred DNS   | Auto Discovery + User Configured     |
| Alternate DNS S | erver 0.0.0.0                        |

Settings need to be saved to Flash and the system needs to be rebooted for the changes to take effect.

#### Figure 4-23: DNS Configuration Screen

Note: Before the DNS proxy mode is enabled; please go to the Miscellaneous Configuration to enable the DNS proxy. Otherwise, DNS Proxy selection will not be valid.

## **PPP configuration**

Select the PPP link under Configuration column to set up PPP configuration. PPP configuration provides centralized PPP session management, up to 16 session configurations can be stored into ADE-4000 to meet various kind of connection environment. Before going any further, it is required to obtain PPP related parameters from your ISP.

| Configuration    |   |                                                    | 5337    | 053       |                 | - W               |                                |      |      |       |                        |      |  |  |
|------------------|---|----------------------------------------------------|---------|-----------|-----------------|-------------------|--------------------------------|------|------|-------|------------------------|------|--|--|
| <u>W4N</u>       |   |                                                    | Session | Name      |                 | Test              |                                |      |      |       |                        |      |  |  |
| LAN              | 1 |                                                    | PVC     |           |                 | 0 -               |                                |      |      |       |                        |      |  |  |
| HT               |   |                                                    | Service | Name (    | TPoE onl        | y) FPPoE          | Eval                           | 1    |      |       |                        |      |  |  |
| HAT              |   | Account to Use<br>Discontact Timmont<br>MRU<br>MTU |         |           |                 | PPPoE_            | Eval +                         |      |      |       |                        |      |  |  |
| Virtual Server   |   |                                                    |         |           |                 | 0                 | 0 seconds (Max:32767)          |      |      |       |                        |      |  |  |
| Bridge Fillering |   |                                                    |         |           |                 | 1492              | 1492                           |      |      |       |                        |      |  |  |
| DRE              |   |                                                    |         |           |                 | 1492              |                                |      |      |       |                        |      |  |  |
| Save Settings    |   |                                                    | MISS    |           |                 | 1432              |                                |      |      |       |                        |      |  |  |
|                  |   |                                                    | Authen  | tication  |                 | Auto              | •                              |      |      |       |                        |      |  |  |
| Admin Privilego  |   |                                                    | E Au    | lomatic R | econacci        |                   |                                |      |      |       |                        |      |  |  |
| WAN Slote:       |   |                                                    |         |           | Add             | Modily 💌          | Submit Re                      | set  |      |       |                        |      |  |  |
| Save Settings    |   |                                                    |         | -         |                 |                   |                                |      |      |       |                        |      |  |  |
|                  |   | Seesion<br>Name                                    | Adapter | Mode      | Service<br>Name | Account to<br>Use | Disconnect<br>Timeoqt<br>(see) |      | MTU  | MSS   | Authentication<br>Mode | Reco |  |  |
|                  | 1 | Text                                               | Pic 0   | Disibled  | H/A             | PPP-E_Eval        | 0                              | 1492 | 1492 | 14.32 | Anto                   | Ens  |  |  |
|                  |   |                                                    |         |           |                 | PPP Acces         | int Configurati                | X.   |      |       |                        |      |  |  |

Figure 4-24: PPP Configuration Screen

#### **Session Name**

ADE-4000 allows users to assign up to 16 session configuration settings, each session shall be assigned a different name for management.

#### **PVC (Per Virtual Circuit) configuration**

Select the virtual circuit for management, up to 8 PVCs can be configured in ADE-4000.

#### Service name (PPPoE connection only)

Some service providers in different regions might ask for service name to classify various Internet service. If there is no special demand from your ISP, please leave this column blank.

#### Account to use

Specify the account that will be used to establish the PPP connection. (PPPoA/PPPoE)

#### **Disconnect time out**

Specify the time (in seconds) that ADE-4000 will drop the ADSL connection if there is no activities on the connection during this period of time.

#### MRU

MRU stands for Maximum Receive Unit. MRU value may be sent to inform the peer that the implementation can receive larger packets, or to request that the peer send smaller packets. If there is no special demand, leave this default value

#### MTU

MTU stands for Maximum Transmission Unit. MTU value is the default packet size that Windows uses to negotiate with. Different connection types exist different MTU value. An Ethernet (V2) frame has a MTU of 1500 bytes, and a PPPoE frame has a MTU of 1492 bytes. Please insert proper MTU value to match connection type. Default value: 1492.

#### MSS

TCP MSS value specifies the maximum amount of TCP data in a single IP datagram that the local system can accept (reassemble). Typically, a workstation will use the "outgoing interface MTU" minus 40 as its reported MSS. For example, an Ethernet MSS value would be 1460 (1500 - 40 = 1460).

#### Authentication

Specify authentication method to be enabled on the connection. There are three authentication type to be chosen: Auto;CHAP;PAP. If there is no mention or special demands from ISP, please leave default value: "Auto" in this column

## Chapter 5 PC Configuration

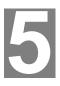

This Chapter details the PC Configuration required on the local ("Internal") LAN.

## **Overview**

For each PC, the following may to be configured:

- TCP/IP network settings
- Internet Access configuration

### **Windows Clients**

This section describes how to configure Windows clients for Internet access via ADE-4000.

The first step is to check the PC's TCP/IP settings.

ADE-4000 uses the TCP/IP network protocol for all functions, so it is essential that the TCP/IP protocol be installed and configured on each PC.

#### **TCP/IP Settings**

## If default ADE-4000 settings are loaded, and default Windows 95/98/ME/2000 TCP/IP configuration, no changes need to be made.

- By default, ADE-4000 will act as a DHCP Server, automatically providing a suitable IP Address (and related information) to each PC when the PC boots.
- For all non-Server versions of Windows, the default TCP/IP setting is to act as a DHCP client.
- If you wish to check your TCP/IP settings, the procedure is described in the following sections.

#### Windows 9x/ME

1. Select Control Panel - Network. You should see a screen like the following:

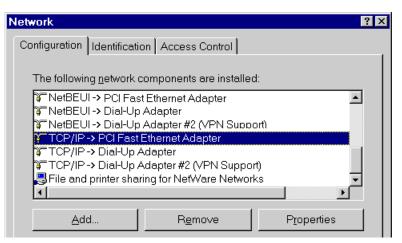

Figure 5-1: Network Configuration

- 2. Select the TCP/IP protocol for your network card.
- 3. Click on the *Properties* button. You should then see a screen like the following.

| CP/IP Proper                          | ties            |                                        | ?                                                                   |
|---------------------------------------|-----------------|----------------------------------------|---------------------------------------------------------------------|
| Bindings                              | Advanced        | NetBIOS                                | DNS Configuration                                                   |
| Gateway                               | WINS            | Configuration                          | IP Address                                                          |
| your network<br>network adm<br>below. | does not automa | atically assign IP<br>ddress, and ther | to this computer. If<br>addresses, ask your<br>type it in the space |
| _                                     |                 | tornatically                           |                                                                     |
| C Specity                             | an IP address:  |                                        |                                                                     |
| [P Ad                                 | dress:          |                                        |                                                                     |
| S <u>u</u> bn                         | et Mask:        |                                        |                                                                     |
|                                       |                 |                                        |                                                                     |

Figure 5-2: IP Address (Win 95)

Ensure your TCP/IP settings are correct, as follows:

#### **Using DHCP**

To use DHCP, select the radio button *Obtain an IP Address automatically*. This is the default Windows settings.

Restart your PC to ensure it obtains an IP Address from ADE-4000.

#### Using "Specify an IP Address"

- If your PC is already configured, do NOT change the settings on the IP Address tab shown in **Figure** above.
- On the Gateway tab, enter ADE-4000's IP address in the New Gateway field and click Add, as shown below. Your LAN administrator can advise you of the IP Address they assigned to ADE-4000.

| TCP/IP Properties              |                     |                          |                                              | ? × |
|--------------------------------|---------------------|--------------------------|----------------------------------------------|-----|
| Bindings A<br>Gateway          | dvanced  <br>WINS ( | NetBIOS<br>Configuration | DNS Configure                                |     |
|                                |                     |                          | t will be the default.<br>hich these machine |     |
| <u>N</u> ew gateway:<br>10 . 0 | . 0 . 2             |                          | bb                                           |     |
| Installed gatew                | ays:                |                          |                                              |     |
|                                |                     | Ben                      | 10VE                                         |     |

Figure 5-3: Gateway Tab (Win 95/98)

 On the DNS Configuration tab, ensure Enable DNS is selected. If the DNS Server Search Order list is empty, enter the DNS address provided by your ISP in the fields beside the Add button, then click Add.

| TCP/IP Propertie     | es                 |                          | ? ×                          |
|----------------------|--------------------|--------------------------|------------------------------|
| Gateway<br>Bindings  | WINS (<br>Advanced | Configuration<br>NetBIOS | IP Address DNS Configuration |
| C D <u>i</u> sable [ | ONS                |                          |                              |
| - • <u>E</u> nable D | NS                 |                          |                              |
| Host:                |                    | D <u>o</u> main:         |                              |
| DNS Server           | Search Order       |                          |                              |
|                      |                    | $\supset$ $\square$      | Add                          |
|                      |                    |                          | <u>R</u> emove               |

Figure 5-4: DNS Tab (Win 95/98)

#### Windows 2000

- 1. Select Control Panel Network and Dial-up Connection.
- 2. Right click the *Local Area Connection* icon and select *Properties*. You should see a screen like the following:

| Local Area Connection 7 Properties                                                                                                    |
|----------------------------------------------------------------------------------------------------|
| General Sharing                                                                                                    |
| Connect using:                                                                                                    |
| PLANET ENW-9504 PCI Fast Ethernet Adapter #3                                                                                                    |
| ,<br>                                                                                                    |
| Components checked are used by this connection:                                                                                                    |
| Client for Microsoft Networks  Check Point SecuRemote  Check Point SecuRemote  Check Point Securemote  Check Point Securemote |
|                                                                                                    |
| Install Uninstall Properties                                                                                                    |
| Description<br>Allows your computer to access resources on a Microsoft network.                                                                                                    |
| Sho <u>w</u> icon in taskbar when connected                                                                                                    |
| OK Cancel                                                                                                    |

Figure 5-5: Network Configuration (Win 2000)

- 3. Select the *TCP/IP* protocol for your network card.
- 4. Click on the *Properties* button. You should then see a screen like the following.

| ernet Protocol (TCP/IP) Pro      | perties ?                                                                            |
|----------------------------------|--------------------------------------------------------------------------------------|
| You can get IP settings assigned | d automatically if your network supports<br>ed to ask your network administrator for |
| Obtain an IP address autor       | natically                                                                            |
| C Use the following IP addres    | \$\$:                                                                                |
| IP address:                      | · · ·                                                                                |
| Subnet mask:                     | · · · · ·                                                                            |
| Default gateway:                 | · · · ·                                                                              |
| Obtain DNS server address        | s automatically                                                                      |
| C Use the following DNS serv     | ver addresses:                                                                       |
| Preferred DNS server:            |                                                                                      |
| Alternate DNS server:            |                                                                                      |
|                                  | Advanced                                                                             |
|                                  | OK Cancel                                                                            |

Figure 5-6: TCP/IP Properties (Win 2000)

5. Ensure your TCP/IP settings are correct:

#### **Using DHCP**

To use DHCP, select the radio button *Obtain an IP Address automatically*. This is the default Windows settings.

Restart your PC to ensure it obtains an IP Address from ADE-4000.

#### Using a fixed IP Address ("Use the following IP Address")

If your PC is already configured, check with your network administrator before making the following changes.

- Enter ADE-4000's IP address in the *Default gateway* field and click *OK*. (Your LAN administrator can advise you of the IP Address they assigned to ADE-4000.)
- If the DNS Server fields are empty, select Use the following DNS server addresses, and enter the DNS address or addresses provided by your ISP, then click OK.

#### Windows XP

- 1. Select Control Panel Network Connection.
- 2. Right click the *Local Area Connection* and choose *Properties.* You should see a screen like the following:

| Local Area Connectio                                                             | n Propertie                                                                                                    | <b>15</b> | ?               |
|----------------------------------------------------------------------------------|----------------------------------------------------------------------------------------------------|-----------|-----------------|
| ienesal Authentication A                                                         | dvanced                                                                                                    |           |                 |
| Connect using                                                                    |                                                                                                    |           |                 |
| National Semiconduc                                                              | tor Cosp. DP8                                                                                                    | 3820 Giç  | pabil Network I |
| This connection uses the fo                                                      | dowing items:                                                                                                    | 0         | Configuae       |
| M " NwLink NetBIOS                                                               |                                                                                                    |           | 0               |
| ST NwLink IPO/SPX                                                                | and the second second se | patible 1 | Transport Prot  |
|                                                                                  | decared.                                                                                                    |           | *               |
| <                                                                                | 11.00                                                                                                    |           | 2               |
| lpstal                                                                           | Uninital                                                                                                    |           | Properties      |
| Description                                                                      |                                                                                                    |           |                 |
| Transmission Control Pro<br>wide area network protor<br>across diverse interconn | coll that provide                                                                                                    | es comm   |                 |
| Show icon in notification                                                        | area when co                                                                                                    | annected  |                 |
|                                                                                  |                                                                                                    |           |                 |

Figure 5-7: Network Configuration (Windows XP)

- 3. Select the TCP/IP protocol for your network card.
- 4. Click on the Properties button. You should then see a screen like the following.

| ternet   | Protocol (TCP/IP) P        | Properties                                                                | ?      |
|----------|----------------------------|---------------------------------------------------------------------------|--------|
| General  | Alternate Configuration    |                                                                           |        |
| this cap |                            | d automatically if your network, sug<br>eed to ask your network administr |        |
| OQ       | btain an IP address autor  | matically                                                                 |        |
| OU       | se the following IIP addre | н.                                                                        |        |
| Pa       | ddress.                    |                                                                           |        |
| 5,6      | set mask:                  |                                                                           |        |
| Rela     | ul grinner                 |                                                                           | 1      |
| 00       | btain DNS server addres    | s automatically                                                           |        |
| OU       | se the following DNS ser   | ver addresses                                                             |        |
| Eat      | med DNS server             |                                                                           |        |
| Alter    | nate DNS server            |                                                                           |        |
|          |                            | ·                                                                         |        |
|          |                            | Adga                                                                      | nced.  |
|          |                            | OK                                                                        | Cancel |

Figure 5-8: TCP/IP Properties (Windows XP)

5. Ensure your TCP/IP settings are correct.

## Using DHCP

To use DHCP, select the radio button *Obtain an IP Address automatically*. This is the default Windows settings.

Restart your PC to ensure it obtains an IP Address from ADE-4000.

#### Using a fixed IP Address ("Use the following IP Address")

- If your PC is already configured, do NOT change the settings on the screen shown in **Figure** above, unless advised to do so by your network administrator.
- You can enter ADE-4000's IP address in the *Default gateway* field and click *OK*. Your LAN administrator can advise you of the IP Address they assigned to ADE-4000.
- If the DNS Server fields are empty, select Use the following DNS server addresses, and enter the DNS address or addresses provided by your ISP, then click OK.

#### **Internet Access**

To configure your PCs to use ADE-4000 for Internet access:

• Use the following procedure to configure your Browser to access the Internet via the LAN, rather than by a Dial-up connection.

#### Windows 9x/2000

- 1. Select Start Menu Settings Control Panel Internet Options.
- 2. Select the *Connection* tab, and click the *Setup* button.
- 3. Select "I want to set up my Internet connection manually, or I want to connect through a local area network (LAN)" and click *Next*.
- 4. Select "I connect through a local area network (LAN)" and click Next.
- 5. Ensure all of the boxes on the following *Local area network Internet Configuration* screen are **unchecked**.
- 6. Check the "No" option when prompted "Do you want to set up an Internet mail account now?".
- 7. Click *Finish* to close the Internet Connection Wizard. Setup is now completed.

#### Windows XP

- 1. Select Start Menu Control Panel Network and Internet Connections.
- 2. Select Set up or change your Internet Connection.
- 3. Select the *Connection* tab, and click the *Setup* button.
- 4. Cancel the pop-up "Location Information" screen.
- 5. Click Next on the "New Connection Wizard" screen.
- 6. Select "Connect to the Internet" and click Next.
- 7. Select "Set up my connection manually" and click Next.
- 8. Check "Connect using a broadband connection that is always on" and click *Next.*
- 9. Click *Finish* to close the New Connection Wizard. Setup is now completed.

# **Macintosh Clients**

From your Macintosh, you can access the Internet via ADE-4000. The procedure is as follows.

- 1. Open the TCP/IP Control Panel.
- 2. Select *Ethernet* from the *Connect via* pop-up menu.
- 3. Select *Using DHCP Server* from the *Configure* pop-up menu. The DHCP Client ID field can be left blank.
- 4. Close the TCP/IP panel, saving your settings.

#### Note:

If using manually assigned IP addresses instead of DHCP, the only change required is to set the *Router Address* field to ADE-4000's IP Address.

# **Linux Clients**

To access the Internet via ADE-4000, it is only necessary to set ADE-4000 as the "Gateway".

#### Ensure you are logged in as "root" before attempting any changes.

#### **Fixed IP Address**

By default, most Unix installations use a fixed IP Address. If you wish to continue using a fixed IP Address, make the following changes to your configuration.

- Set your "Default Gateway" to the IP Address of ADE-4000.
- Ensure your DNS (Name server) settings are correct.

#### To act as a DHCP Client (recommended)

The procedure below may vary according to your version of Linux and X -windows shell.

- 1. Start your X Windows client.
- 2. Select Control Panel Network
- 3. Select the "Interface" entry for your Network card. Normally, this will be called "eth0".
- 4. Click the Edit button, set the "protocol" to "DHCP", and save this data.
- 5. To apply your changes
  - Use the "Deactivate" and "Activate" buttons, if available.
  - OR, restart your system.

# Chapter 6 Admin Privilege

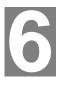

This Chapter details the operation of ADE-4000 and the status screens.

The links under **Admin Privilege** are only to be accessed and configured, when it is login with administrator login name and password.

# WAN Status

The **WAN Status** page shows the information and status of WAN PVCs. Select the VC number to view connection status.

The **DHCP Release and Renew** allows users to release and renew the WAN IP address in the WAN DHCP Client Enabled (dynamic) mode.

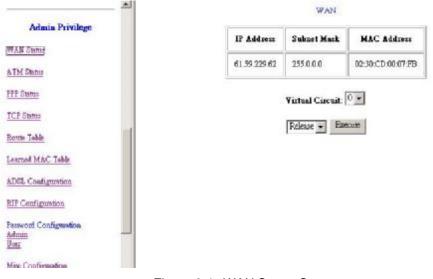

Figure 6-1: WAN Status Screen

# **ATM Status**

The ATM Status page shows all the statistics information of ATM cells.

#### Privilege

|                        | ATM STAT      | US    |
|------------------------|---------------|-------|
| Admin Privilege        | Tx Bytes      | 29985 |
| AN Status              |               |       |
| M Status               | Rx Bytes      | 8692  |
| P Status               | Ta Cells      | 545   |
| CP Stotos              | Rx Cells      | 164   |
| oute Table             | Rx HBC Errors | 0     |
| erned MAC Table        | Ta Mgmt Cells | 2     |
| DEL Configuration      | Rx Mgmt Cells | 0     |
| IP Configmation        | Tx CLP0 Cell: | 545   |
| assevent Configuration | Rx CLP0 Cells | 164   |
| fire Condigration      | Tx CLP1 Cells | 0     |
| <u>الم</u> .           | Proteicalle   | 0     |

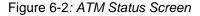

### **PPP Status**

The **PPP Status** page shows the status of PPP for each PVC. Connect and Disconnect allows you to manually connect/disconnect the PPP connection for specified PVC.

If current connection is disconnected after the **Disconnect Timeout**, you will have to go to this page, choose the correct **PVC** and **Connect** option, and then click **Execute** to restart a new PPP secession.

| Admin Privilege       | YC | Status    | Phis Sent | Pkts Revd     | Bytes Sent | Bytes Rovd |
|-----------------------|----|-----------|-----------|---------------|------------|------------|
| VAN Status            |    |           |           |               |            |            |
| TM States             | D  | Connected | 154       | 65            | 21702      | 2907       |
| TT Status             | 1  | N/5       | 14/A      | M/A           | N/A        | N/6        |
| CP Status             | 2  | N/A       | N/A.      | N/A.          | N/A        | N/A        |
| toute Table           | 3  | N/A       | M/A.      | M/A.          | N/A        | N/A        |
| eaned MAC Table       | 4  | N/A       | 14/A      | M/A           | N/A        | N/A        |
| DSL Configuration     | 5  | N/A       | N/A       | N/A           | N/A        | N/A        |
| UP Configuration      |    | NT IN     |           | -             | 3714       | NT AL      |
| esevoul Couliguration | 6  | N/8       | N/A       | M/A           | N/A        | N/A        |
| idmin<br>Izz          | 7  | N/A       | 14/A      | M/A           | NIA        | N/5        |
| Mise Configuration    |    |           |           | al Circuit: 0 | a          |            |

Figure 6-3: PPP Status Screen

# **TCP Status**

The **TCP Status** page shows the statistics for all TCP connections. This is for internal network only.

| Victorial Server   | TCP STATUS                              |        |
|--------------------|-----------------------------------------|--------|
| Bridge Filtering   | Total Packets Sent                      | 1701   |
| DNG                | Data Pecket: Sent                       | 1083   |
| Save Settings      | Dets Bytes Sent                         | 592812 |
| Admin Privilege    | Total Facilities Received               | 1376   |
| WAN Shitus         | Packet: Received in-sequence            | 206    |
| A TM States        | Bytes Received in-sequence              | 76086  |
| PPP Sintus         | Out of Ouler Packets                    | 205    |
| TCP Shing          | Out of Oules Bytes                      | D      |
| Route Table        | Packets disgarded for bad checkrum      | 3      |
| Learned MAC Table  | Packets diagonded for bad header offnet | D      |
| ADSL Configuration | Darbate diametrid barran tan darat      | 0      |

#### Figure 6-4: TCP Status Screen

# **Route Table**

The **Route Table** page displays routing table and allows you to manually enter the routing entry. The interface br0 means the USB interface; lo0 means the loop back interface.

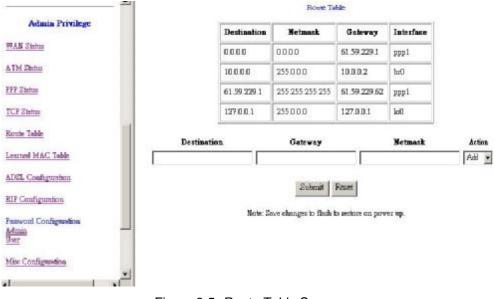

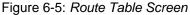

# Learned MAC Table

The **Learned MAC Table** page shows the current learned Bridge MAC table. The **Aging Timeout** is for determining the update period for the MAC table.

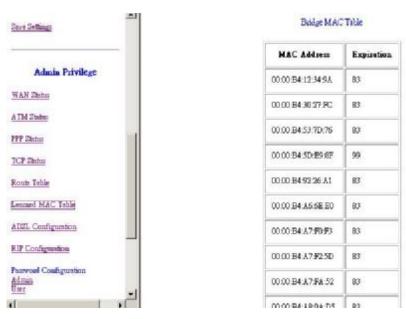

Figure 6-6: Learned MAC Table Screen

# **ADSL Configuration**

The **ADSL Configuration** page allows you to set the configuration for ADSL protocols.

#### **Trellis**

Trellis Code. By default, it is always enabled. Handshake Protocol This is for the ADSL handshake protocol. Wiring Selection The wiring selection for the RJ-11.

#### **Bit Swapping**

Bit swapping enables an ADSL system to change the number of bits assigned to a subcarrier, or change the transmit energy of a subcarrier without interrupting data flow. (No need to configure this item unless it is necessary)

| Save Setting:                    |                                    | ADSL Configuration                                             |
|----------------------------------|------------------------------------|----------------------------------------------------------------|
|                                  | Enabled 💌                          | Trellis                                                        |
| Admin Privilege                  | Autosense - G.dm# fb               | st 💌 Handshalse Paotocol                                       |
| WAN Status                       | TipRing •                          | Wining Selection                                               |
| ATM Status                       | Disabled *                         | Bit Swapping (No rottem reboot needed)                         |
| PPP States                       |                                    |                                                                |
| TCP States                       |                                    | Submit Reset                                                   |
| Route Table                      | Settings need to be seved to Flash | and the system needs to be sebooted for changes to take effect |
| Loamed MAC Table                 |                                    |                                                                |
| ADSL Configuration               |                                    |                                                                |
| RIP Configuration                |                                    |                                                                |
| Peerword Configuration.<br>Admin |                                    |                                                                |
| User -1                          |                                    |                                                                |
|                                  |                                    |                                                                |

Figure 6-7: ADSL Configuration Screen

# **RIP Configuration**

**RIP Configuration** allows users to setup RIPv1/v2 support and related parameters in ADE-4000.

#### RIP

Start or Stop a RIP session. The resulting RIP session will monitor all network interfaces that are currently available for messages from other RIP routers.

#### **Supplier**

If the supplier parameter is true, it will also respond to specific requests from other routers and transmit route updates over every known interface at the interval specified by Interval.

#### Gateway

Specifying a gateway setting of true establishes this router as a gateway to the wider Internet, capable of routing packets anywhere within the local networks.

#### **Multicast**

The value True indicates that the RIP messages are sent to the pre-defined multicast address of 224.0.0.9 (which requires a version setting of 2). Otherwise, it will use broadcast address.

#### Interval

The interval of the RIP information will be advertised.

#### Privilege

| Save Settings                             | RIP Configuration                                                                                  |
|-------------------------------------------|----------------------------------------------------------------------------------------------------|
|                                           | RIP Disabled -                                                                                     |
| Admin Privilege                           | Supplies True                                                                                      |
| WAN States                                | Onizway False +                                                                                    |
| ATM Status                                | Multicaet False -                                                                                  |
| PPP Status                                |                                                                                                    |
| TCP States                                | Interval [30 Seconds                                                                               |
| Route Table                               | Submit Reset                                                                                       |
| Learned MAC Table                         | Settings need to be seved to Fissh and the system needs to be sebooted for changes to take effect. |
| ADEL Configuration                        |                                                                                                    |
| RIP Configuration                         |                                                                                                    |
| Persword Configuration.<br>Admini<br>User |                                                                                                    |
|                                           |                                                                                                    |
|                                           | Figure 6-8: RIP Configuration Screen                                                               |

# Password Configuration

The **Password Configuration** page allows users to set the passwords for user and administrator.

# **Miscellaneous Configuration**

The **Miscellaneous Configuration** allows users to set all the miscellaneous configurations in ADE-4000.

Miscellaneous Configuration

| HTTP server access          |            |
|-----------------------------|------------|
| <ul> <li>All</li> </ul>     |            |
| C Restricted                |            |
| 🗖 LAN                       |            |
| 🗆 WAN Specify IP            | 10.0.0.10  |
| Subnet Mask                 | 255.0.0.0  |
| HTTP server port            | 8888       |
| FTP server                  | Enabled 💌  |
| TFTP server                 | Disabled - |
| DMZ                         | Disabled 💌 |
| DMZ HOST IP                 | 0.0.0.0    |
| DHCP Relay                  | Disabled 🗸 |
| DHCP Target IP              | 0.0.0.0    |
| IGMP Proxy                  | Disabled 💌 |
| PPP reconnect on WAN access | Disabled 💌 |
| PPP Half Bridge             | Disabled - |
| Sub                         | mit Reset  |

Settings need to be saved to Flash and the system needs to be rebooted for changes to take effect.

Figure 6-9: Miscellaneous Configuration Screen

#### WAN side HTTP server

When it is enabled, the Web setting pages of ADE-4000 can be accessed from the WAN side. Users can limit the administration privileges to a specified IP address or limit to LAN side user. Meantime,

#### **FTP server**

When it is enabled, the FTP connection can be established from both the LAN and WAN sides.

#### **TFTP server**

When it is enabled, it can upgrade the image code with the TFTP client application run at either the LAN or WAN sides.

An example for the TFTP client updating the vxworks.z product image code is:

| 🐔 10.0.0.3 - TFTP32                | _ 🗆 🗙            |
|------------------------------------|------------------|
| <u>File Options H</u> elp          |                  |
| Host 10.0.0.2                      | Poit 69          |
| Timeout 🔟 🗖 Send timeout to Server | Block Size       |
| Fetch                              | 512 💌            |
| Local File d:\hasbani\vxworks.z    |                  |
| Match Files 🗖 🛛 Binary 🔽           | Walusoft<br>TETP |
| Remote File vxworks.z              |                  |
| Abort                              |                  |
| Sent 129536 bytes (17%)            | 16:29:29         |

Figure 6-10: Example for TFTP server

#### **HTTP server port**

HTTP server port in ADE-4000 can be changed to other secure port number. For example, when it is changed to 8888, the HTTP server address for the LAN side is <a href="http://10.0.2:8888">http://10.0.2:8888</a>.

#### DMZ

A DMZ (De-Militarized Zone) is added between a protected network and an external network, in order to provide an additional layer of security. DMZ feature allows unrestricted 2-way communication with Servers or individual users on the Internet. This provides the most flexibility and compatibility toward Internet applications or programs, which are often restricted access with firewalls.

#### **DMZ Host IP**

The IP address of the DMZ host at LAN side.

#### **DHCP Relay**

If it is enabled, the DHCP requests from local PCs will forward to the DHCP server runs on WAN side. To have this function working properly, please disable the NAT to run on router mode only, disable the DHCP server on the LAN port, and make sure the routing table has the correct routing entry.

#### **DHCP Target IP**

The DHCP server runs on WAN side.

#### **IGMP Proxy**

Here is the global setting for IGMP Proxy. If it is enabled, then the enabled IGMP Proxy on WAN PVCs will be working. Otherwise, no WAN PVC can have IGMP Proxy working on it.

#### **PPP connect on WAN access**

If enabled, the PPP session will be automatically established when there is a packet wants to go out the WAN.

The differences between PPP connect on WAN access and the Automatic Reconnect:

Some ISPs would terminate the PPP session due to the inactivity.

For the **PPP connect on WAN access**, the PPP will be automatically reconnected when an URL is entered in the browser (packet interested in going out the WAN). For the **Automatic Reconnect**, it will reconnect the PPP session whenever it is terminated by ISP.

#### **PPP Half Bridge:**

When the PPP Half Bridge is enabled, only one PC is able to access the Internet, and the DHCP server will duplicate the WAN IP address from the ISP to the local client PC. Only the PC with the WAN IP address can access the Internet when PPP-half-bridge feature is assigned.

## **Reset to Factory Default**

The **Reset to Factory Default** page allows you to reset the modem to original factory

default configuration (factory.reg).

# **Diagnostic Test**

Click this link; system will perform diagnostic tests automatically. And show the testing result in **Diagnostic Test** page. If some of the tests fail, related help links are available for reference while troubleshooting.

| TCP States                              | Diagno                                                                                                    | ottic Test                   |                      |
|-----------------------------------------|----------------------------------------------------------------------------------------------------|------------------------------|----------------------|
| Route Table                             | Charling Tall Community                                                                                          |                              |                      |
| Learned MAC Table                       | Checking LAN Connection<br>Testing Ethernet LAN connection                                                       | 7433                         | TELP                 |
| ADSL Configuration                      | Checking ADSL Connection<br>Testing ADSL Synchronization                                                         | PAIR                         | TELP                 |
| RIP Configuration                       | Checking Circuit 0 for Network Connection<br>Test ATM GAM Segment Loop Buck<br>Test ATM GAM End-to-End Loop Buck | PASS<br>PASS                 | TELP                 |
| Presward Canfiguration<br>Admin<br>User | Test Ethernet connect to ATM<br>Test PPDE connection<br>Test PPP Layer connection<br>Test IP connect to PPP      | PASS<br>PASS<br>PASS<br>PASS | HELP<br>HELP<br>HELP |
| Max Configuration                       | Testing Internet Connection<br>Ping default gateway 51,59,229,1                                                  | PASE                         | XELP                 |
| Reset to Factory Default                |                                                                                                    |                              |                      |
| Diegnostin Tesl                         |                                                                                                    |                              |                      |
| Code Image Update                       |                                                                                                    |                              |                      |
| Network Code Image Update               |                                                                                                    |                              |                      |
| System Log                              | _                                                                                                    |                              |                      |
|                                         | 괸                                                                                                    |                              |                      |

Figure 6-11: Diagnostic Test Result Screen

# Code Image Update

The **Code Image Update** page allows you to upgrade the image code locally. Browse the location of firmware file, and click the **Upload** to start the update.

# Network Code Image Update

The **Network Code Image Update** page allows user to upgrade the image code from remote FTP server.

Assume an FTP server stores the updated image on Internet. Click Image Download to initiate the updating. To set up the ftp server IP address, please save the UpdateHost parameter under [Class\ Service\System] in the config.reg file as the IP address of the specific Ftp server on Internet.

# System Log

Users may acquire information of the system from this screen, including the time, and connection process related messages.

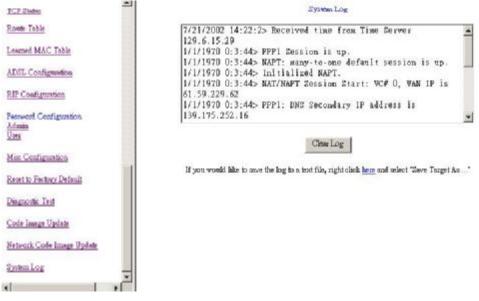

Figure 6-12: System Log Screen

# Appendix A Troubleshooting

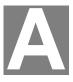

This Appendix covers the most likely problems and their solutions.

## **Overview**

This chapter covers some common problems that may be encountered while using ADE-4000 and some possible solutions to them. If you follow the suggested steps and ADE-4000 still does not function properly, contact your dealer for further advice.

# **General Problems**

| Question<br>1: | Can't connect to ADE-4000 to configure it.                                                                                                    |
|----------------|----------------------------------------------------------------------------------------------------|
| Answer 1:      | Check the following:                                                                                                    |
|                | • ADE-4000 is properly installed, LAN connections are OK, and it is powered ON.                                                                                                    |
|                | • Ensure that your PC and ADE-4000 are on the same network segment. (If you don't have a router, this must be the case.)                                                                                                    |
|                | • If your PC is set to "Obtain an IP Address automatically" (DHCP client), restart it.                                                                                                    |
|                | <ul> <li>If your PC uses a Fixed (Static) IP address, ensure that it is using an IP Address within the range 10.0.0.3 to 10.255.255.254 and thus compatible with ADE-4000's default IP Address of 10.0.0.2. Also, the Network Mask should be set to 255.0.0.0 to match ADE-4000. In Windows, you can check these settings by using <i>Control Panel-Network</i> to check the <i>Properties</i> for the TCP/IP protocol.</li> </ul> |

# **Configuration and Internet Access**

| Question 1 | When I enter a URL or IP address I get a time out error.                                                                                                    |
|------------|----------------------------------------------------------------------------------------------------|
| Answer 1   | A number of things could be causing this.                                                                                                    |
|            | Try the following troubleshooting steps.                                                                                                    |
|            | • Check if other PCs work. If they do, ensure that your PCs IP settings are correct. If using a Fixed IP Address, check the Network Mask, Default gateway and DNS configured on PC.                                        |
|            | • If the PCs are configured correctly, but still not working, check ADE-4000. Ensure that it is connected and ON. Connect to it and check its settings. (If you can't connect to it, check the LAN and power connections.) |
|            | • If ADE-4000 is configured correctly, contact your ISP to see if<br>Internet connection is working correctly.                                                                                                    |
| Question 2 | If the PPP is disconnected after the Disconnect Timeout and how can                                                                                                    |

|            | I reconnect it?                                                                                                    |
|------------|----------------------------------------------------------------------------------------------------|
| Answer 2   | You have to go to the PPP Status under Admin Privileged column, choose the correct <b>PVC</b> and <b>Connect</b> option, and then click <b>Execute</b> to restart a new PPP secession. |
| Question 3 | Since only one PVC is mapped to one local PC IP address, why can I input more than one IP address for one NAT session?                                                                 |
| Answer 3   | Even it is applicable to insert multiple IPs for NAT mapping, only the first IP address of each session takes effect.                                                                  |

# Appendix B Specifications

# B

# ADE-4000/ADE-4000B

| Model                      | ADE-4000/ADE-4000B                                                                               |
|----------------------------|--------------------------------------------------------------------------------------------------|
| Dimensions                 | 172 mm (W) * 100 mm (D) * 24 mm (H)                                                              |
| Operating Tem-<br>perature | 0° C to 40° C                                                                                    |
| Storage Tempera-<br>ture   | -10° C to 70° C                                                                                  |
| Network Protocol:          | UDP, TFTP, TCP/ IP, ICMP, ARP, RIP I/ II, NAT, HTTP, DHCP, IGMP, IPSec, PPPoE, PPTP, L2TP, NAPT, |
| ATM Protocol and           | RFC 2364 – PPP over ATM VCMUX                                                                    |
| Encapsulations             | RFC 2364 – PPP over ATM LLC                                                                      |
|                            | RFC 2516 – PPP over Ethernet VCMUX                                                               |
|                            | RFC 2516 – PPP over Ethernet LLCSNAP                                                             |
|                            | RFC 1577 - Classic IP over ATM                                                                   |
|                            | RFC 1483 – Bridged IP over ATM LLCSNAP                                                           |
|                            | RFC 1483 – Routed IP over ATM LLCSNAP                                                            |
|                            | RFC 1483 – Bridged IP over ATM VCMUX                                                             |
|                            | RFC 1483 – Routed IP over ATM VCMUX                                                              |
|                            | ATM AAAL5                                                                                        |
|                            | AAAL5 UBR & CBR                                                                                  |
|                            | OAM F4/F5                                                                                        |
|                            | VPI/VCI range: 0 to 255/0 to 65536                                                               |
|                            | Up to 8 PVCs (simultaneous and encapsulation independent)                                        |
| Network Interface:         | LAN port: 4 RJ-45 interface: 10/100M, Half or Full Duplex,<br>auto-negotiation, Auto MDI/MDI-X   |
|                            | USB interface: USB 1.1 Type B full speed 12Mbps                                                  |
|                            | WAN port: RJ11 for ADSL connection                                                               |
| External Power<br>Adapter  | 16V AC, 1000mA                                                                                   |
| Auapter                    |                                                                                                  |

Free Manuals Download Website <u>http://myh66.com</u> <u>http://usermanuals.us</u> <u>http://www.somanuals.com</u> <u>http://www.4manuals.cc</u> <u>http://www.4manuals.cc</u> <u>http://www.4manuals.cc</u> <u>http://www.4manuals.com</u> <u>http://www.404manual.com</u> <u>http://www.luxmanual.com</u> <u>http://aubethermostatmanual.com</u> Golf course search by state

http://golfingnear.com Email search by domain

http://emailbydomain.com Auto manuals search

http://auto.somanuals.com TV manuals search

http://tv.somanuals.com